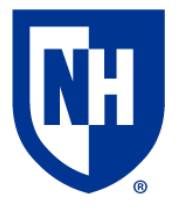

### **Paul College T.E.A.L. Rooms 125 and 135**

The audiovisual system in this room has been designed around the Technology Enhanced Active Learning principle which allows student groups to connect and share content with the class.

#### **AV System Controls**

Use the Instructor AV Touch Panel to interact with the AV system, including selecting active student table sources and choosing where to send them. The touch panel is also used to control environmental settings like lights, projection screen, and window shades.

The Instructor Source Selection Bar, located at the bottom of the AV touch panel contains all devices and connections available at the instructor podium. When a student's table source is connected by HDMI it will populate with a source icon for each student table in use. They appear in the Instructor Source Bar before the PC selection icon and they will be numbered Table 1-5.

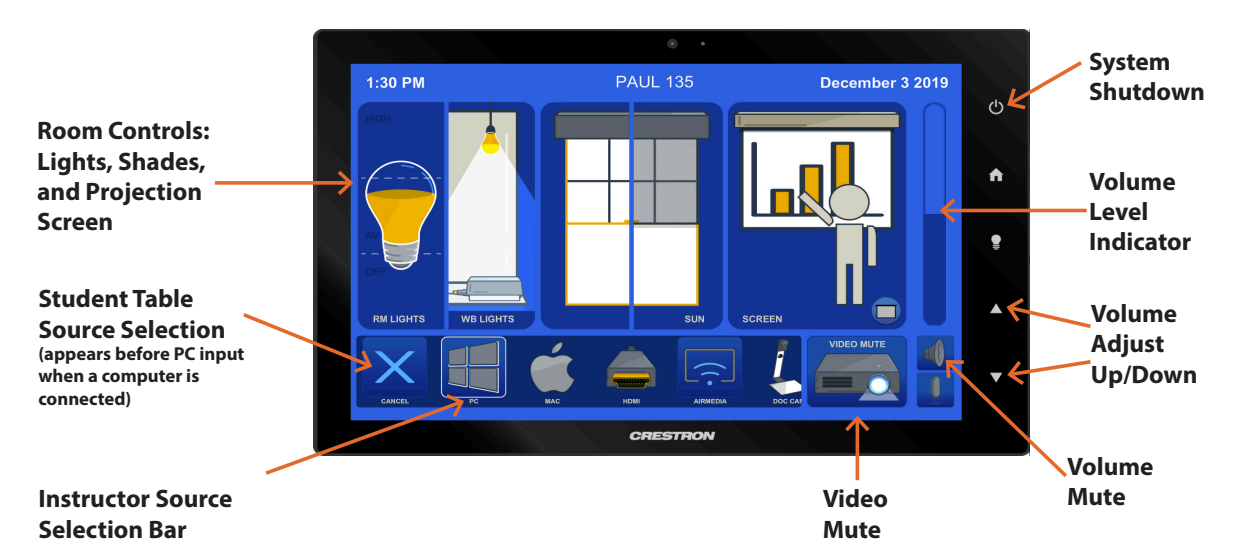

After selecting an instructor or student table source, the AV touch panel will show a menu with three modes for displaying the content:

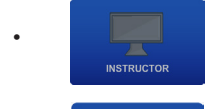

• - sends selected source to instructor podium monitor

- 
- - sends selected source to the main room display
- 
- - sends selected source to the main display, and all student table displays

The last source selected by the instructor will be the source that is sending audio to the room speakers.

Each student table in this room has three AV connection pods, each with an HDMI connection and pod buttons which are used to start or stop sending content to the AV system.

Green pod buttons indicate that pod is showing as the single source on the table monitor in full screen. When two or more pod HDMI connections are in use at a table, pressing a pod button will turn it blue and split the display, showing the content from however many pod sources are connected. Press the pod button again to return to single displayed source.

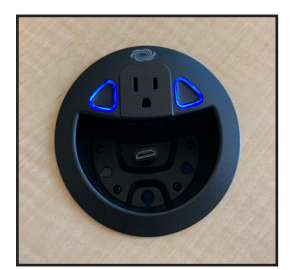

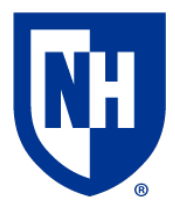

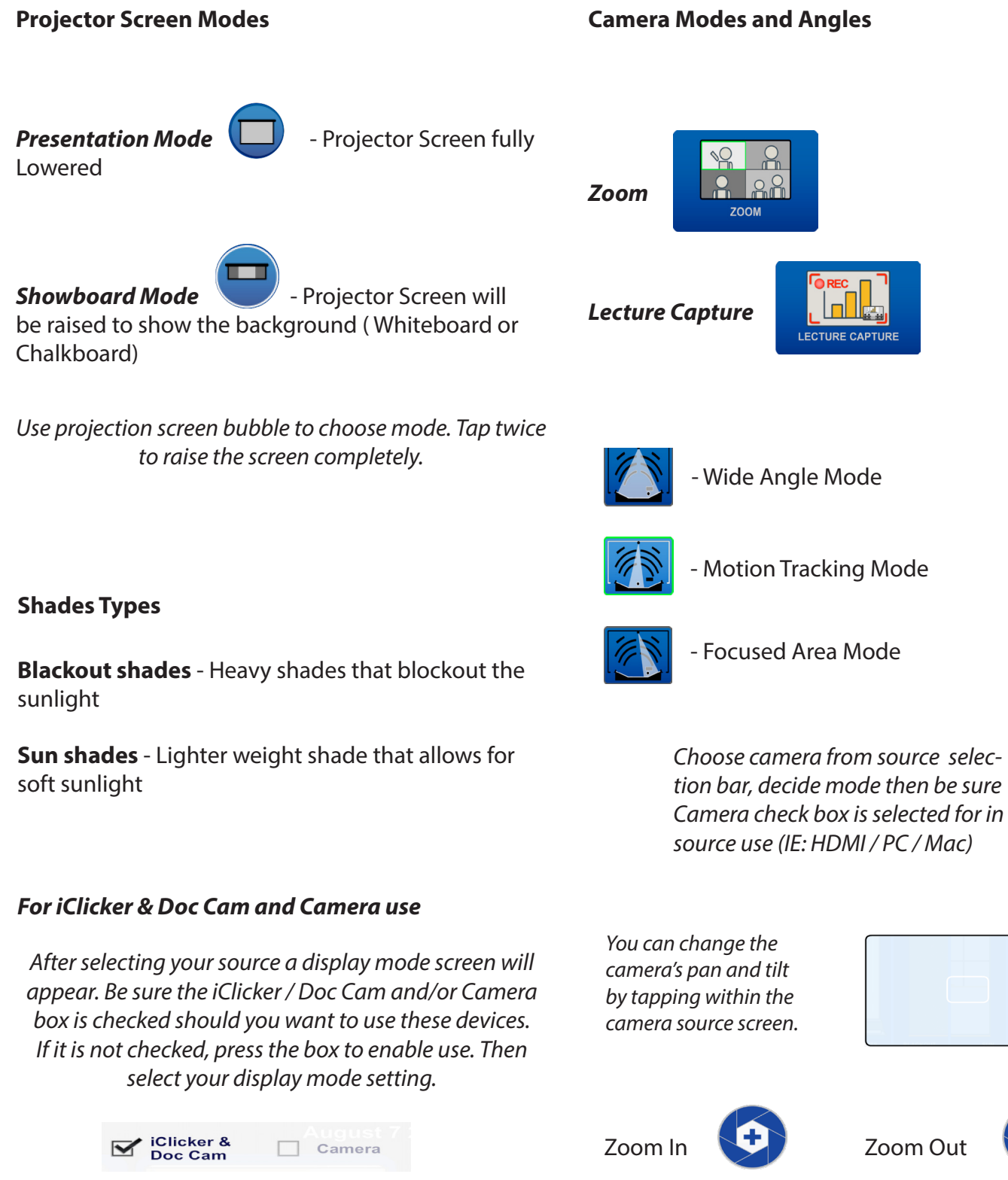

*Rooms may contain both Front and Rear facing cameras.*

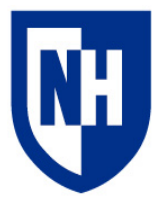

# Laptop Troubleshooting

If your device requires a display adapter to connect to the provided HDMI or VGA cable, connect the HDMI or VGA cable to the adapter *first*, *then* connect the adapter to your device. Select the HDMI or VGA source button on the AV touch panel.

Green pod buttons indicate which of the two pods is the active source. Press the blue pod buttons to switch to the other pod. Use the touchpanel to control system power and volume levels.

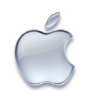

# Mac Laptop Troubleshooting

#### **Video Mirroring**

Mirroring displays the same image on each display.

Connect adapter to cable, then adapter to laptop. From the Apple  $(\triangle)$  menu, choose System Preferences. Choose Displays. Click the Arrangement tab. Enable (check) "Mirror Displays" in the bottom-left corner.

#### **Changing Display Color Profile**

Color Profiles control the color balance and contrast levels for a display.

From the Apple  $(\triangle)$  menu, choose System Preferences. Choose Displays. Click the Color tab. Select a color profile from the list on the left. Click through the profiles and select the one that looks the best.

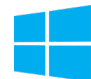

### Windows Laptop Troubleshooting

#### **Duplicating Displays**

Duplicating displays the same image on each display.

Press and hold the Windows key + P. In the window that appears, select Duplicate.

#### **Changing Display Color Profile**

Color Profiles control the color balance and contrast levels for a display.

Click the Start button, and then click Control Panel. In the search box, type color management, and then click Color Management.

Click the All Profiles tab, and then click Add. Locate and select the new color profile, and then click Add. Click Close.

#### **Audio Settings**

It may be necessary to select the correct Sound Output settings.

From the Apple  $(\triangle)$  menu, choose System Preferences. Choose Sound. Click the Output tab. If using HDMI, select HDMI as the output. If using VGA, select Headphones as the output.

#### **Change Display Resolution**

Display resolution determines the size of text and objects on your screen.

Connect adapter to cable, then adapter to laptop. From the Apple  $(\bullet)$  menu, choose System Preferences. Choose Displays. Click the Display tab. Select the Scaled button. Select the highest resolution in the list.

#### **Audio Settings**

It may be necessary to select the correct Sound Output settings.

Click the Start button, and then click Control Panel. Click Sound Settings. If using HDMI, select HDMI as the Sound Output. If using VGA, select Headphones as the Sound Output.

#### **Change Display Resolution**

Display resolution determines the size of text and objects on your screen.

Right-click on the desktop and choose Screen Resolution. Set the screen resolution to the highest setting available.

Want to schedule a group or one-on-one AV training session? Call the AV Services Hotline at Ext. **2467** (**603-862-2467**) at any time.